## **Setting Up a POP3 or IMAP Email Account:**

## 1. In Outlook Express, select Tools / Accounts.

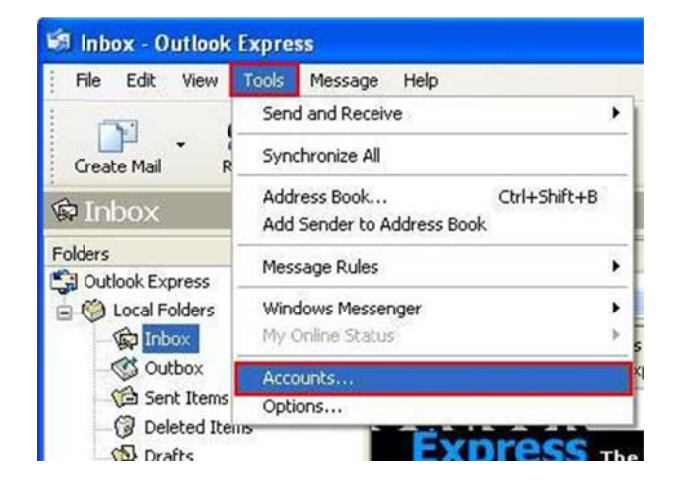

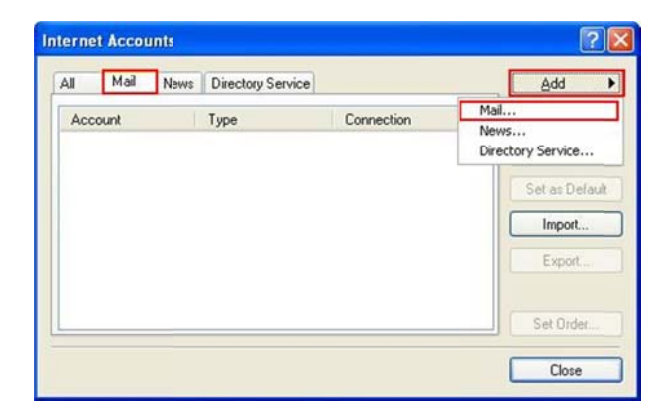

- 2. Click the Mail tab. Click the Add button and select Mail from the resulting menu.
- 3. Enter your name in the Display name box.

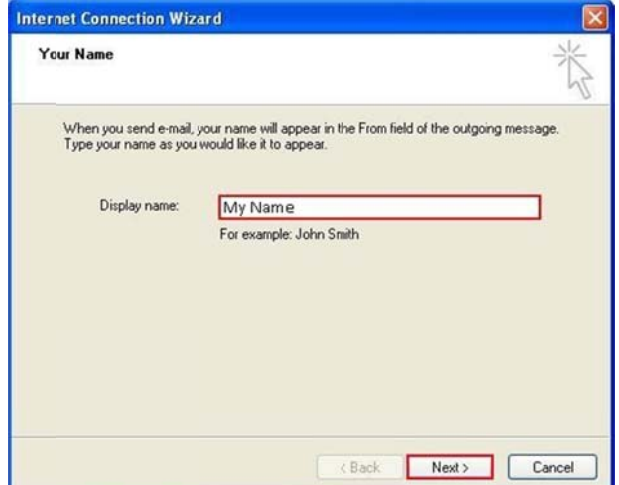

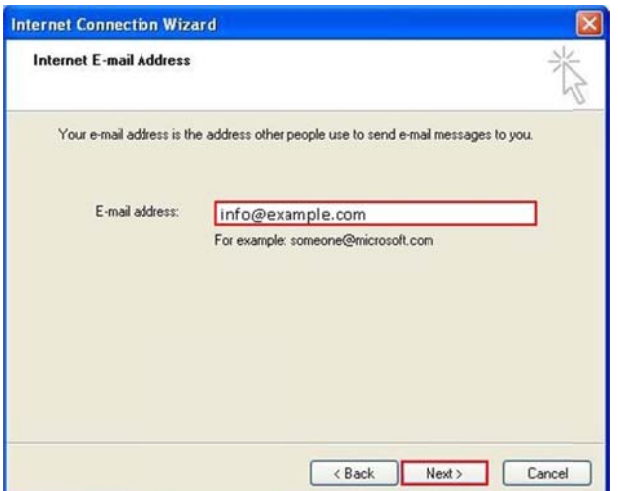

4. In the E-mail address box, enter your entire email address (e.g., info@example.com), using all lowercase letters..

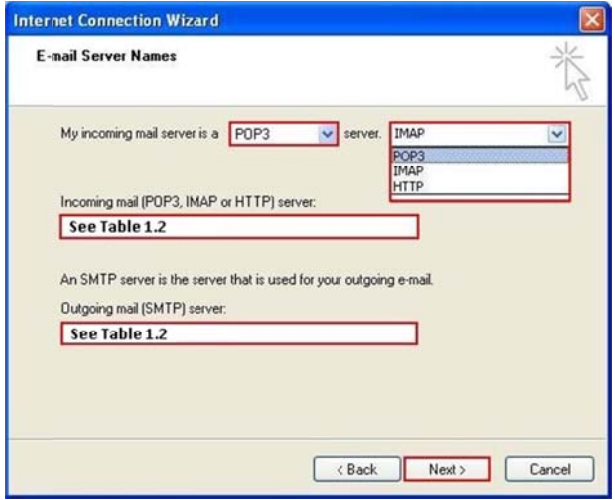

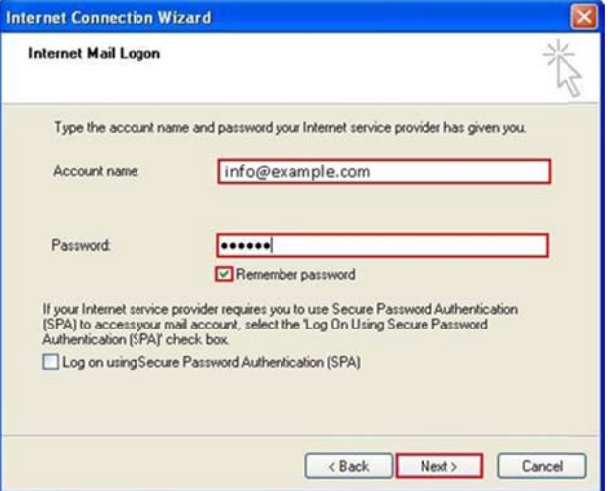

5. Fill in the fields as follow:

- Select either POP3 or IMAP, whichever you want to use (please see the details in Table 1.1 below).  $\bullet$
- Enter your Incoming (POP3/IMAP) and Outgoing (SMTP) Mail Server Your Incoming and Outgoing Mail  $\bullet$ Server works with mail.example.com Click on 'Next' when done.

6. In the Account name box, enter your entire email address (e.g., info@example.com), using all lowercase letters. In the Password box, enter your email Password to access your account and click Remember password to store this setting.

If you do not choose Remember password, you will be prompted to manually enter the password whenever you access your mailbox via Outlook Express.

## Table 1.1 : Which one to pick, IMAP or POP3?

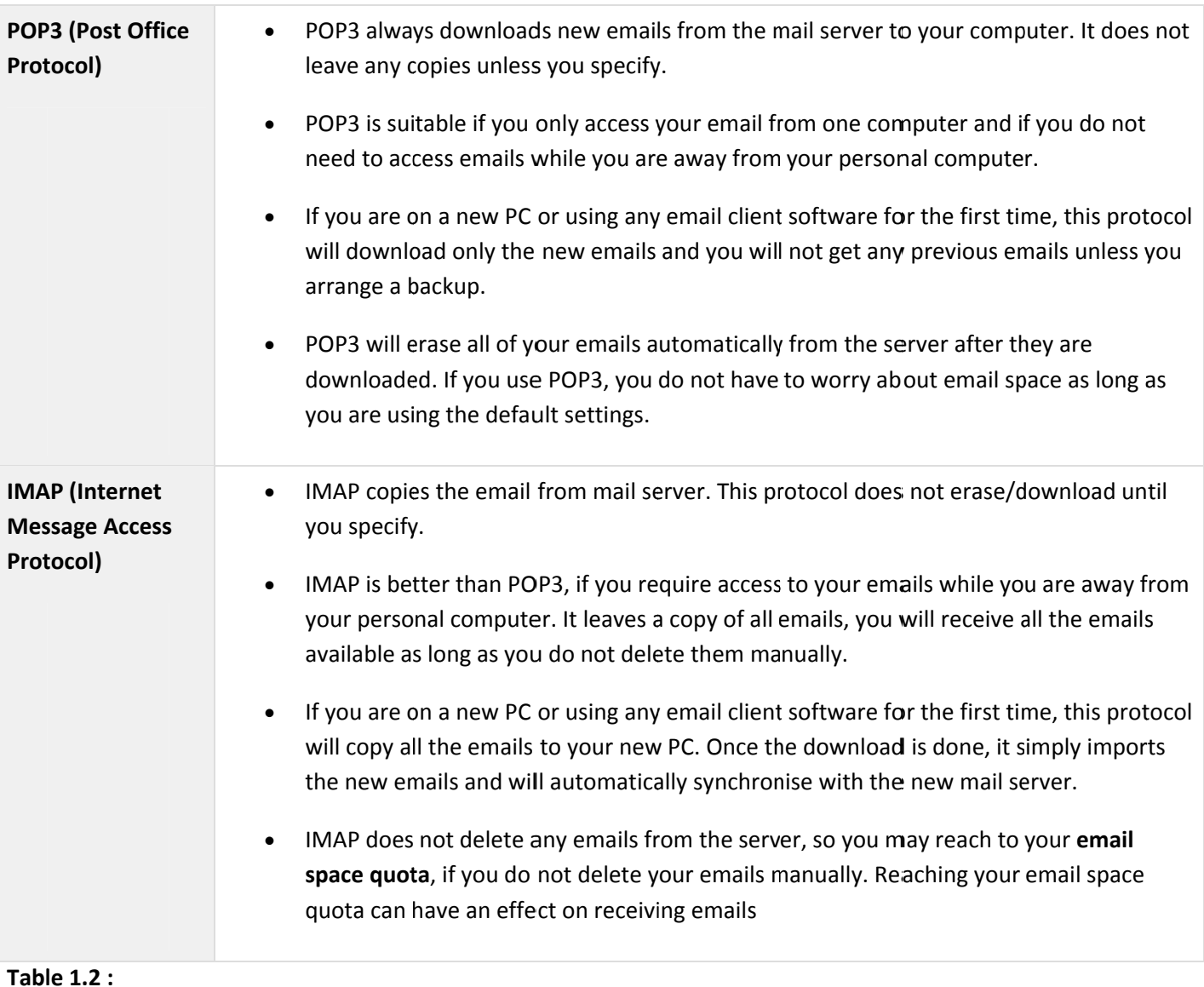

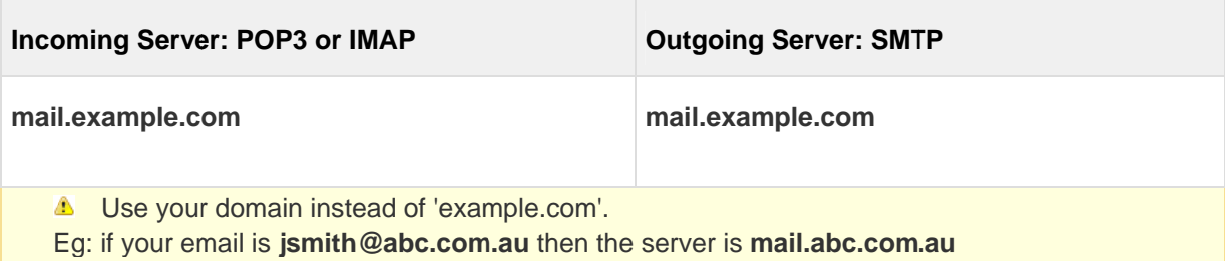

7. Click the Finish button. You must complete the remaining steps (see the section below Turning On Server Authentication) to configure your account.

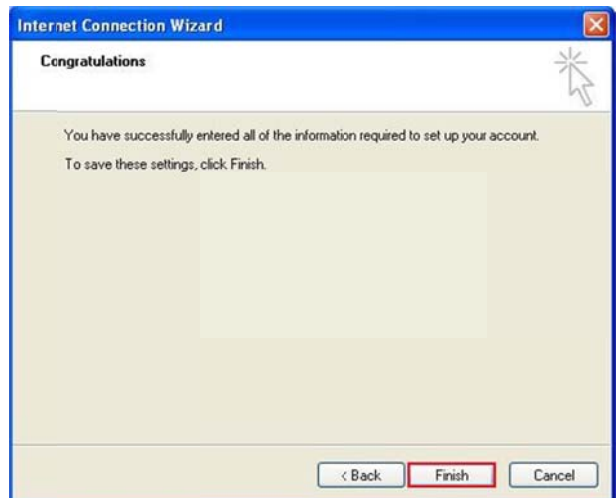

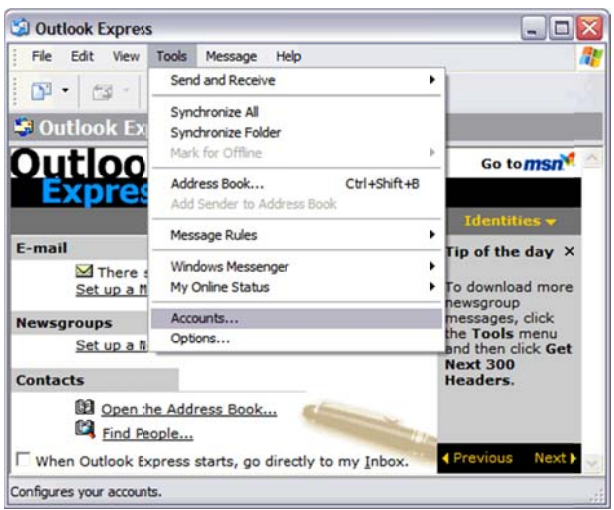

**Turning On Server Authentication (Important!)** 

- Select Tools / Accounts. Click the Mail tab. Click once on your email account.
- Click the Properties button. Click the Servers tab. Check the My server requires authentication box. Click  $\bullet$ the Settings tab and check the Use same settings as my incoming mail server box. Click OK.

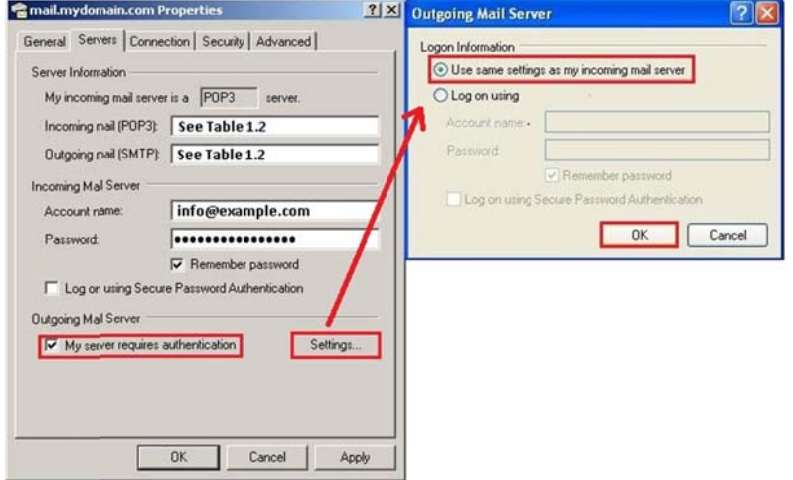

Click the Advanced tab.  $\bullet$ 

For 'POP3' setting: The SMTP port for outbound emails is 26. Leave the default POP3 port for inbound emails to 110. Click OK.

For 'IMAP' setting: The SMTP port for outbound emails is 26. Leave the default IMAP port for inbound emails to 143. Click OK.

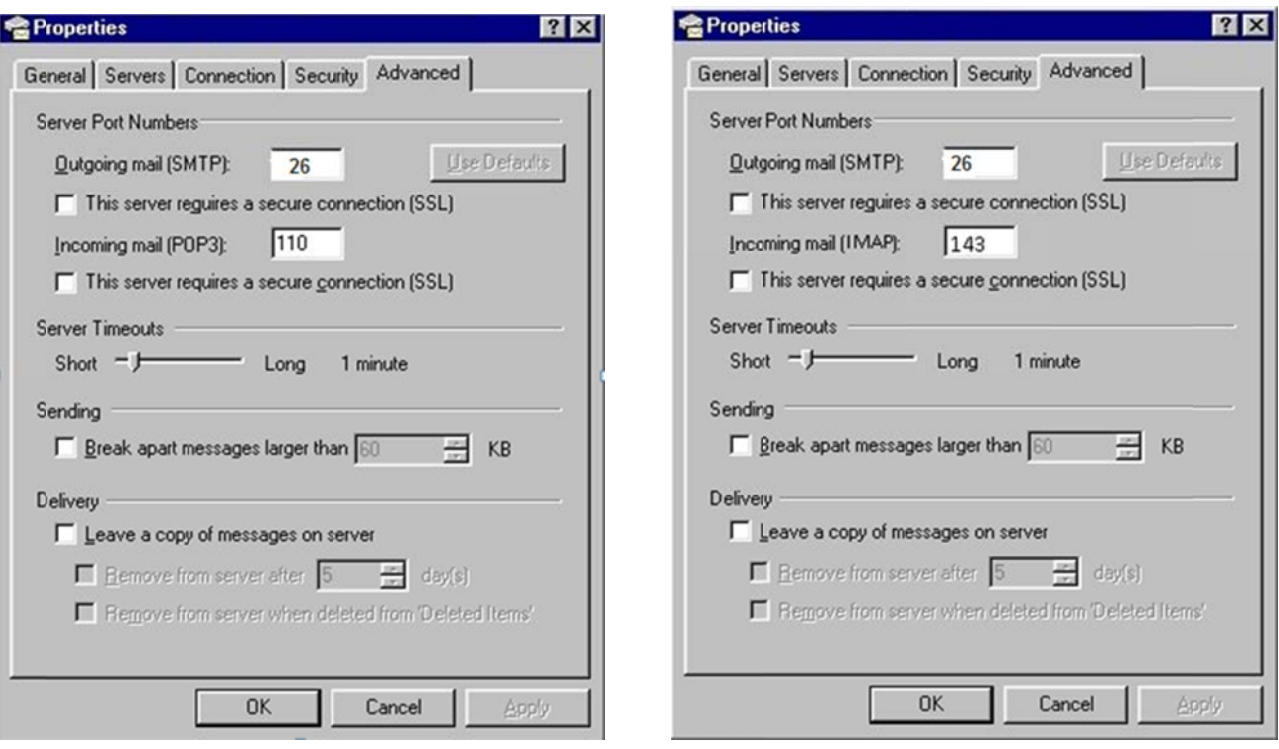

## Leaving a Copy of Messages on the Server (POP3 Only):

- Select Tools / Accounts. Click the Mail tab. Click once on your POP3 email account.  $\bullet$
- Click the Properties button and go Advanced tab.  $\bullet$
- Check the Leave a copy messages on server box.  $\bullet$
- Check Remove from server after and enter the number of days to store messages.
- As a further protection, check Remove from sever when deleted from 'Deleted Items'.
- Click the OK button to complete the setup process.

To avoid exceeding your account's storage limits, we recommend you to leave a copy on the server for approximately 5 to 7 days. But this number will vary depending on your email usage trend.